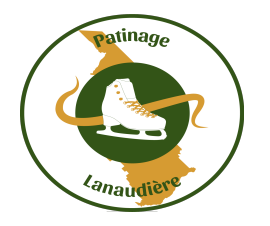

## Compétition Invitation Lanaudière 2022

Le 12 décembre 2021

## Processus d'inscription

Les inscriptions cette année ce font sur SPORTNROLL. Pour accèder à cette plate-forme d'inscription vous devez vous rendre sur le site Internet : www.patinagelanaudiere.com

Le chemin à suivre est « Compétitions/Régionales » et cliquer sur un Formulaire. Vous serez transféré sur SPORTNROLL.

## SPORTNROLL :

Étape à suivre : (Si vous n'avez pas de compte dans SPORTNROLL)

Vous devez avoir en main : le numéro de Patinage Canada, la catégorie et une carte de crédit valide et non une carte de crédit acheté à une banque ou prépayé.

- 1. Pour vous connecter, vous devez créer un compte d'accès à SPORTNROLL.
- 2. Créer en premier un compte parent afin de transmettre les infos et identifier celui qui procède au paiement par carte de crédit.
- 3. Quand votre compte parent est finaliser vous cliquer sur la bande bleu indiquant « Continuer en tant que « votre prénon » »
- 4. Vous pouvez maintenant votre compte enfant ou en ajouter si vous avez plus d'un enfant.
- 5. Cliquer sur le nom de l'enfant que vous inscrivez.
- 6. Remplir les informations (adresse, téléphone, courriel)
- 7. Sélectionner les activités (trouver la catégorie pour l'insciption)
- 8. Vous devez écrire le numéro de Patinage Canada, sélectionner la région Lanaudière, le club d'appartenance, le nom de l'entraîneur, le dernier test passé et votre numéro d'assurance maladie. Si vous faites une performance en couple ou en danse vous devez indiquer le nom de votre partenaire
- 9. Un résumé de l'inscription vous permet d'apporter les correctifs s'il y a lieu avant de procéder au paiement.
- 10. Procéder au paiement, ce qui confirmera l'inscription du patineur.

Michel Théorêt Directeur des compétitions ARPAL